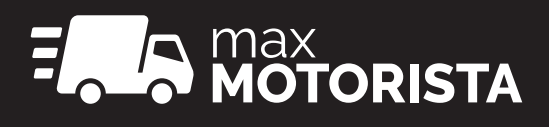

# Manual do Aplicativo

V.1.7.0

I

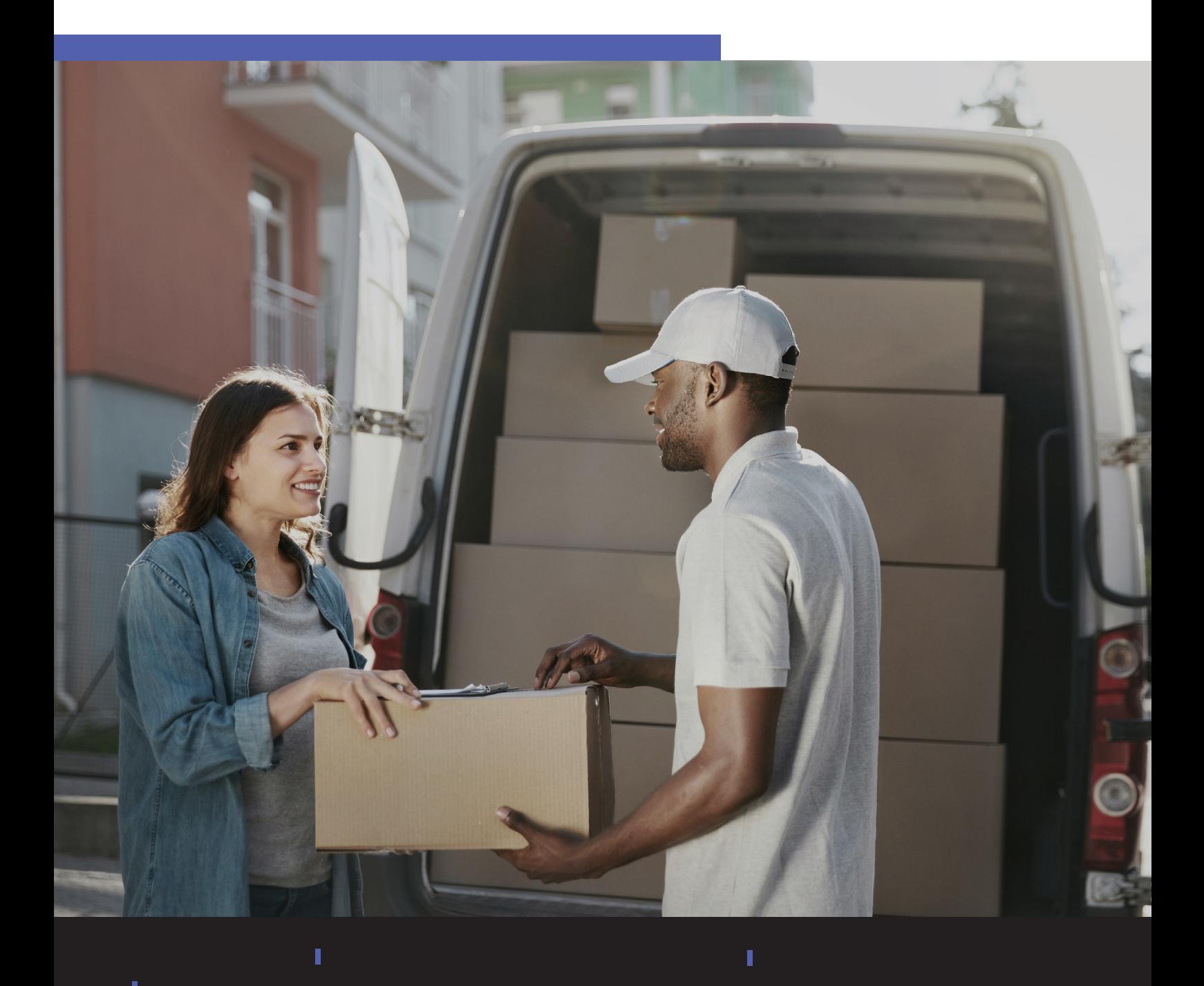

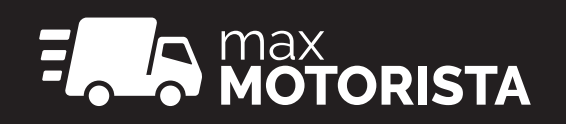

# sumário

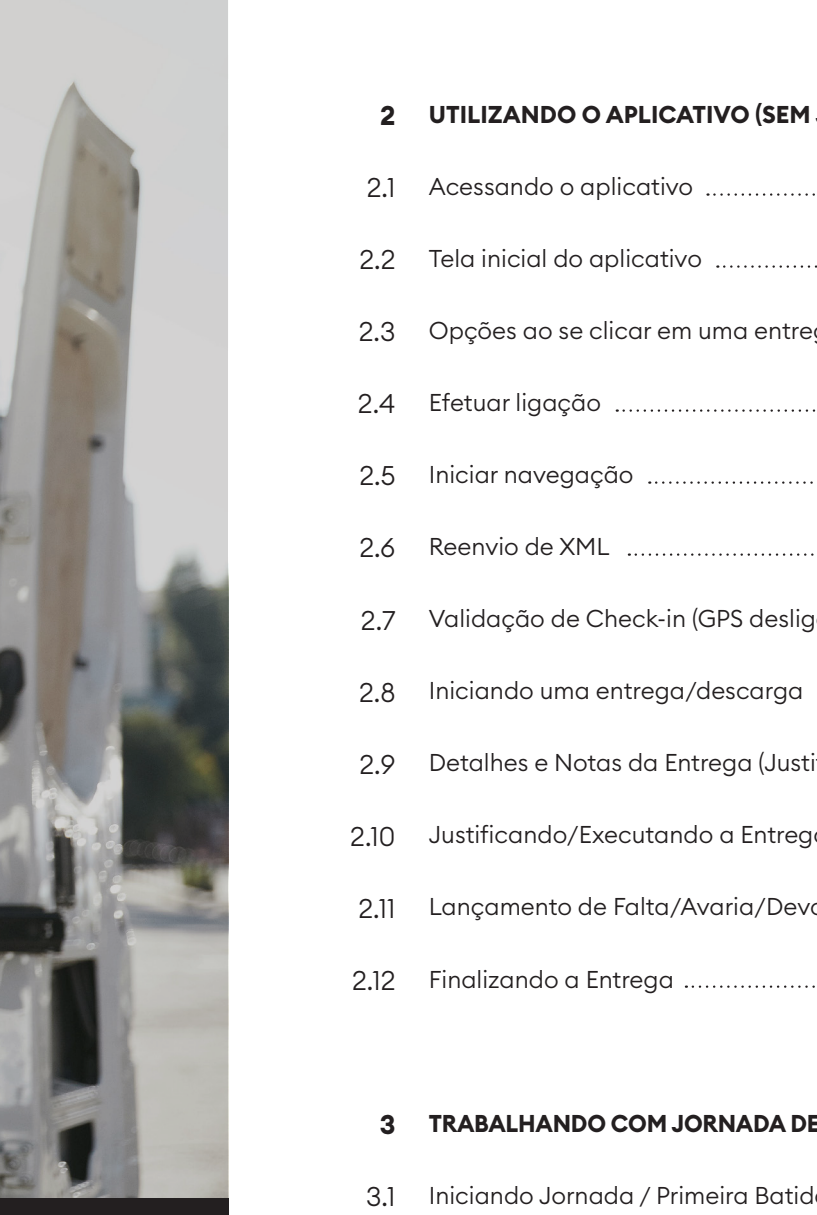

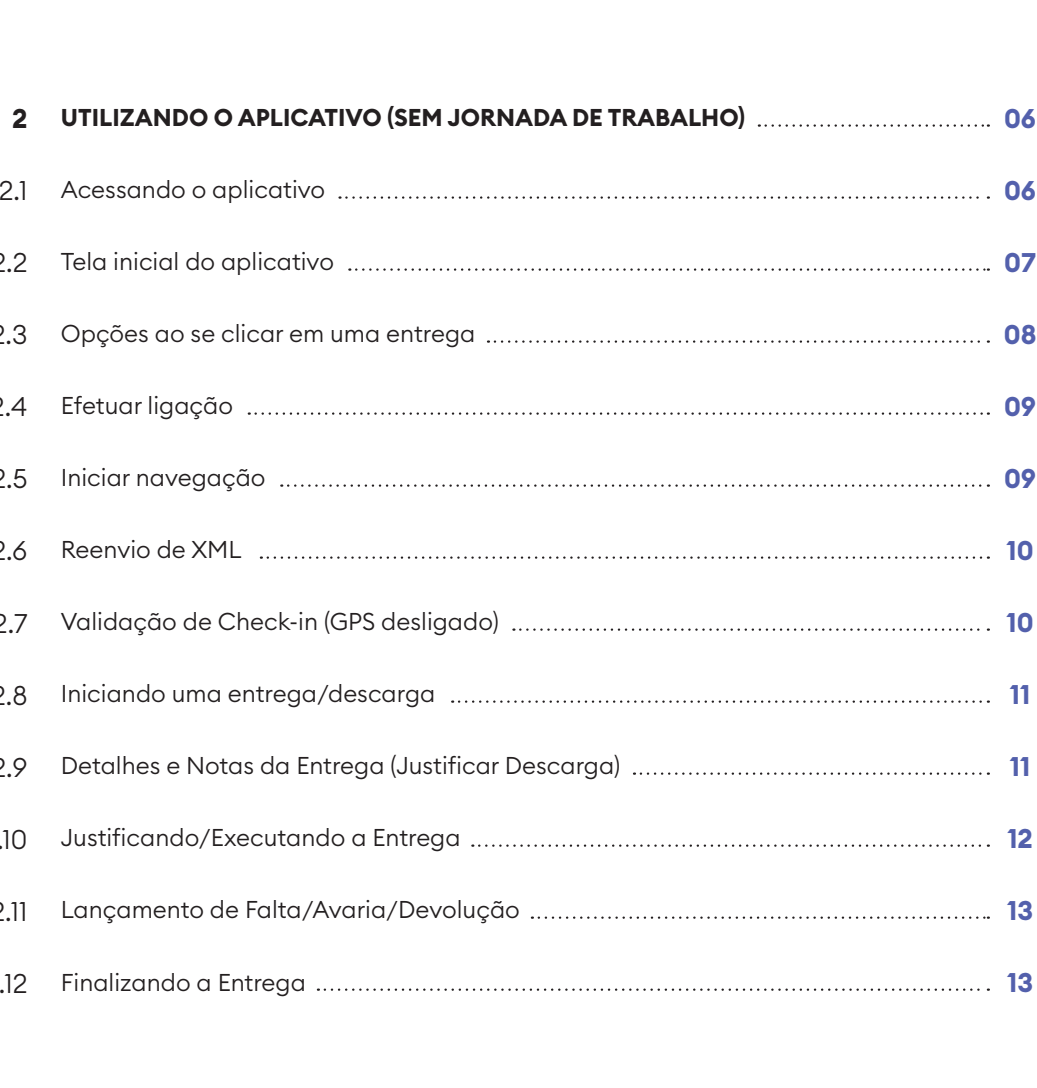

**1 APRESENTAÇÃO/OBJETIVO 05**

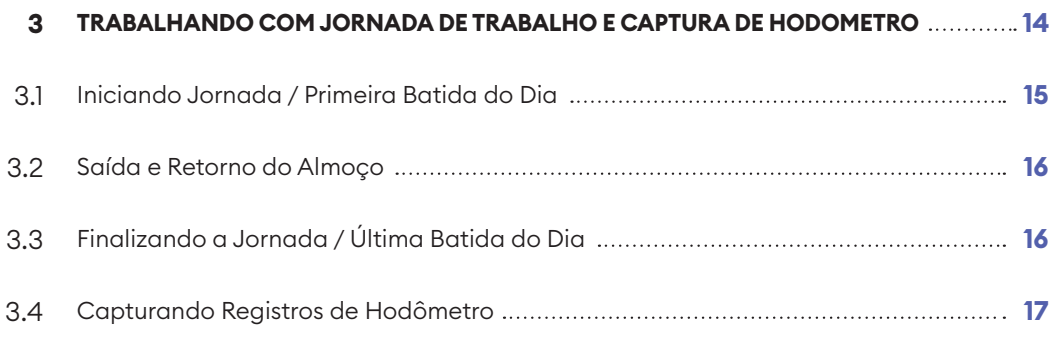

T

Ï

# 1 **Apresentação/Objetivo**

#### **Parabéns,**

A partir de agora você, **atacadista distribuidor**, tem a sua disposição uma poderosa ferramenta para a gestão de suas entregas.

Mantenha este manual como referência para obter informações sobre o fluxo básico da utilização do aplicativo maxMotorista e também para disponiliza-lo para seus motoristas.

A você, **motorista**, este manual tem o objetivo de ser um material de apoio de como utilizar o aplicativo da maneira correta e otimizada.

A Máxima como especialista em distribuição, ciente de como é processo de entrega, se preocupou em desenvolver um aplicativo simples, intuitivo e fácil de se utilizar. Ele também irá trazer uma serie de benefícios para o dia a dia de vocês.

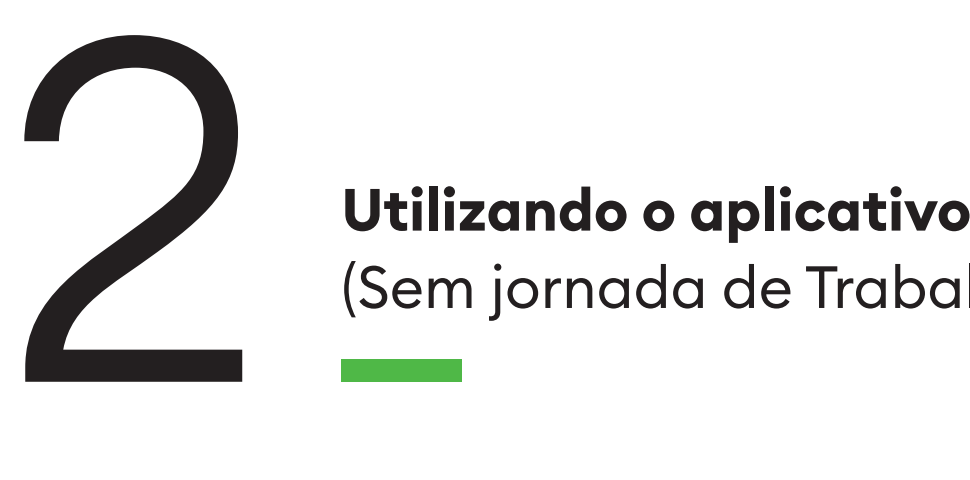

# (Sem jornada de Trabalho):

**Obs:** A utilização ou não da batida do ponto através do aplicativo, é uma escolha/decisão da gerência da logística. Este fluxo e passo a passo inicial irá detalhar como usar o aplicativo quando a Jornada de Trabalho está **desabilitada**.

6

#### **2.1 Acessando o aplicativo**

• Para acessar o Romaneio Digital, e as funcionalidade do aplicativo, basta em seu smartphone clicar no ícone **maxMotorista** destacado ao lado.

• Ao se clicar, visando a facilidade no dia a dia o aplicativo não irá pedir senha (parametrizável).

• Após se clicar no aplicativo, a tela principal do aplicativo com o Resumo do Romaneio de Entrega será aberta. Esta Tela Inicial será explicada e detalhada na próxima página/tópico.

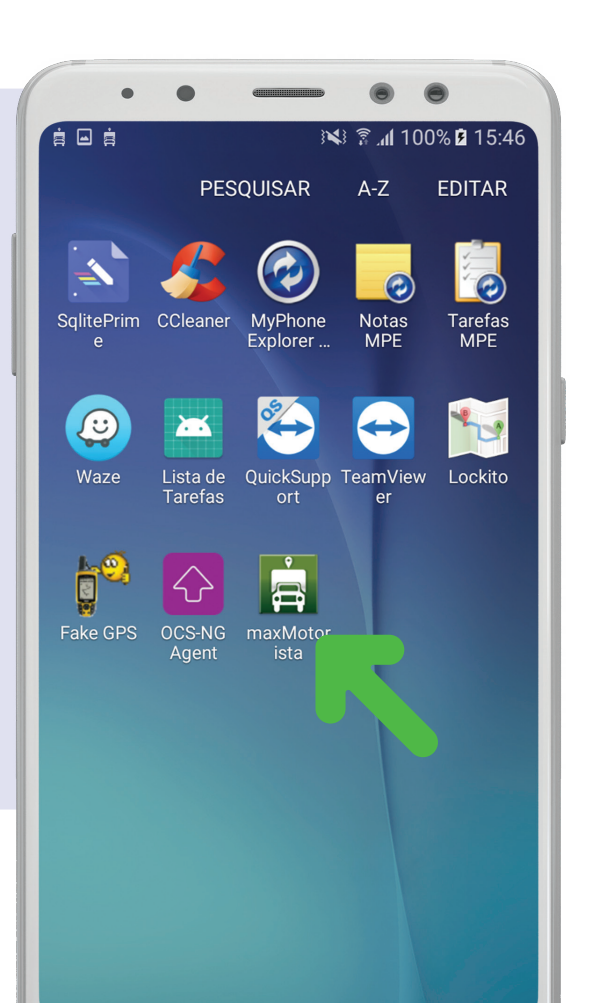

#### **2.2 Tela inicial do aplicativo**

• A tela ao lado é a tela principal do aplicativo maxMotorista, onde:

**No topo da tela, lado esquerdo,** é possível abrir o menu lateral de opções (Este menu será explicado neste manual).

**No topo da tela, lado direito,** através do ícone da lupa, é possível pesquisar entregas de forma ágil através do nome do cliente.

**Na parte superior,** existe um totalizador da quantidade total de entregas, dividindo por quantidade de entregas já realizadas, quantidade de entregas pendentes e quantidade de entregas que houve devolução.

**No restante da tela do aplicativo,** é listado todas entregas do romaneio, onde em cada "quadrado" é listado uma entrega com as seguintes informações: - Nome Fantasia do cliente; - Razão Social; - Endereço de Entrega; - Quantidade de notas a serem entregues;

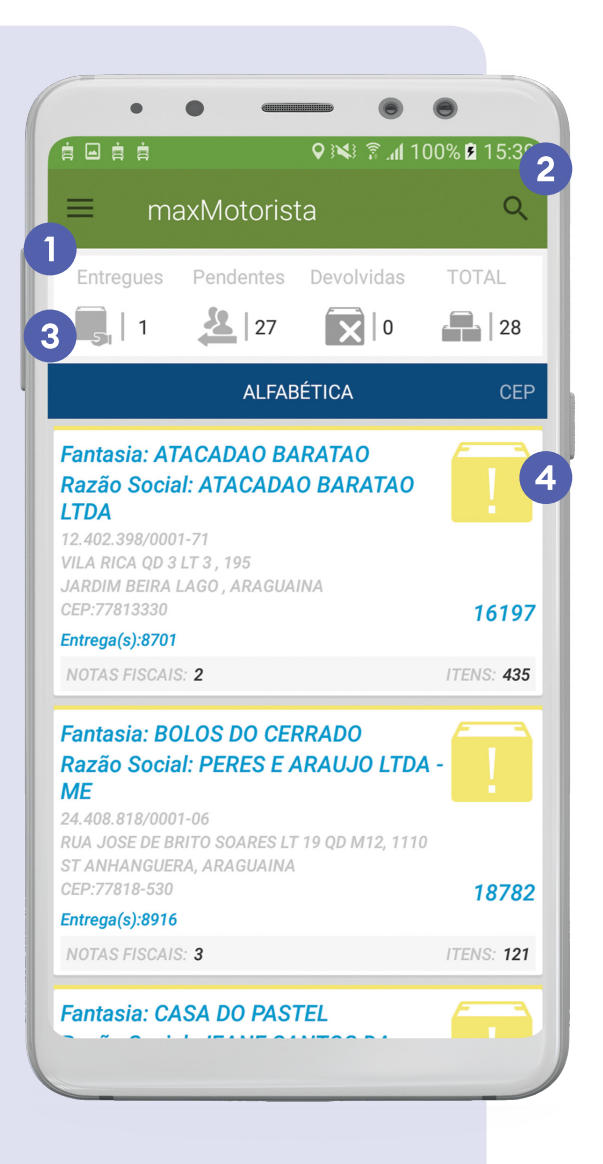

**Atenção:** Ao se clicar em uma entrega, é listada algumas opções. Será explicado na próxima página/tópico.

7

#### **2.3 Opções ao se clicar em uma entrega**

• A tela ao lado apresenta as opções ao se clicar uma entrega onde:

**EFETUAR LIGAÇÃO -** Ao se clicar neste opção, o motorista tem acesso ao telefone de todos os envolvidos nesta venda. De forma fácil e ágil ele tem a agenda desta entrega com os números do vendedor, supervisor e cliente.

**INICIAR NAVEGAÇÃO –** Esta é uma importante função do aplicativo, ao se clicar nela o motorista tem acesso através do GPS da melhor rota para se chegar no local de entrega. Esta funcionalidade ajuda muito motoristas novatos de empresa, ou novos de rota, porém é aconselhável até motoristas veteranos utilizála com o objetivo de otimizar o romaneio.

**REALIZAR CHECK-IN -** Motorista, sempre que chegar/estacionar antes de descer do veículo para iniciar uma entrega, é necessário e muito importante que seja realizado check-in nesta entrega. Esta ação é fundamental para o correto fluxo do aplicativo/sistema.

**REENVIAR XML DA NOTA –** Este botão/opção é utilizado quando por algum motivo é preciso reenviar o XML da nota fiscal. Esta é uma função muito útil para evitar devoluções e atrasos na entrega, pois não será mais necessário ligar para o apoio a vendas/logística para o reenvio deste arquivo ao cliente.

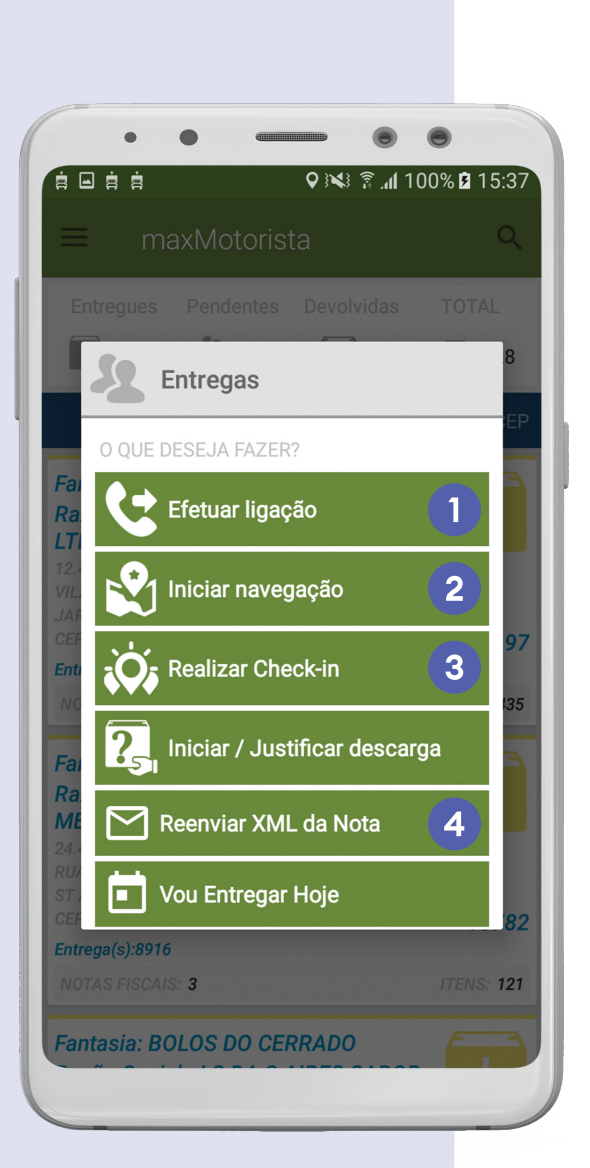

#### **2.4 Efetuar ligação**

• Conforme apresentado na tela ao lado, o botão/ opção **EFETUAR LIGAÇÃO** disponibiliza todos os telefones dos envolvidos nesta venda.

 • **Basta clicar no número** que será aberto automaticamente a função de ligação do smartphone.

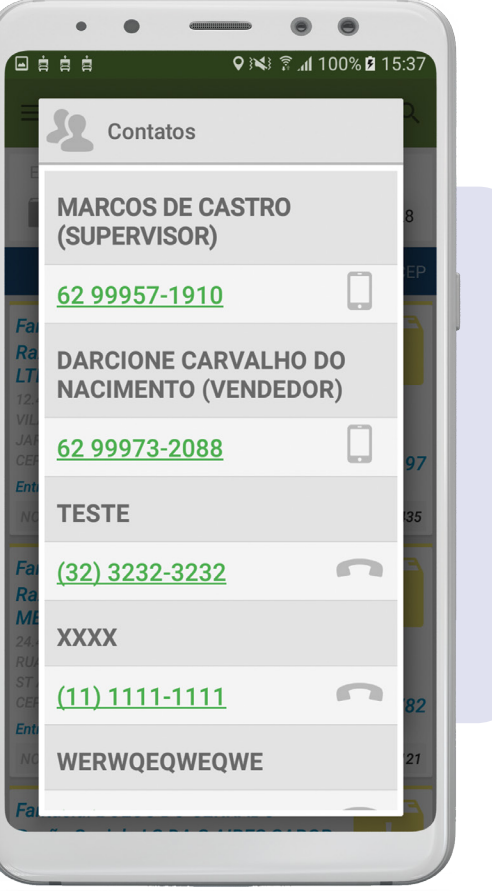

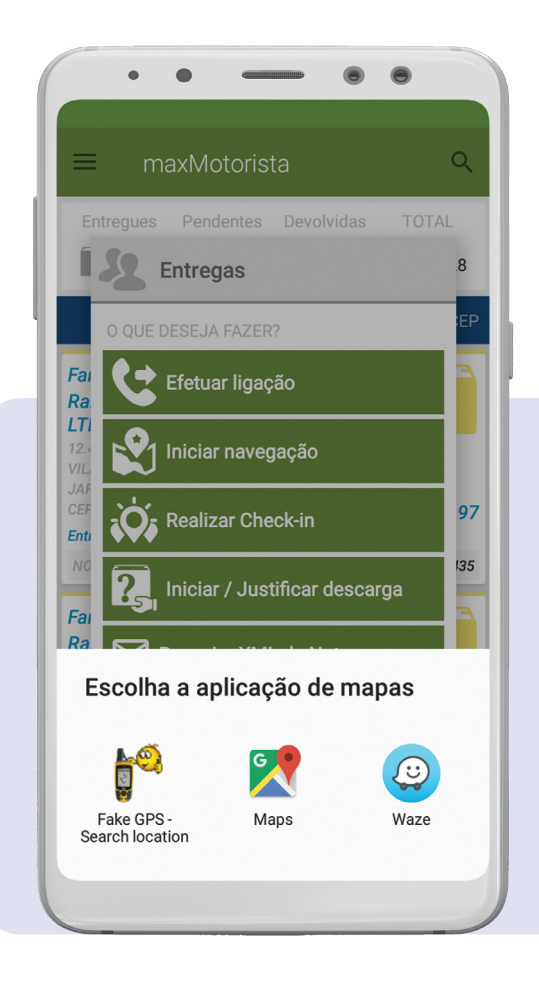

#### **2.5 Iniciar navegação**

• Ao se clicar no botão/opção na opção **INICIAR NAVEGAÇÃO**, conforme apresentado na tela ao lado , é possível escolher qual o aplicativo de GPS será utilizado, no exemplo ao lado : Google Maps e Waze.

• Conforme já foi dito, **é muito importante utilizar esta funcionalidade**, pois através dela sempre será sugerido uma rota otimizada até o cliente.

9

#### **2.6 Reenvio de XML**

• O botão/opção **REENVIAR XML** da nota conforme apresentado ao lado, abre uma tela onde é possível selecionar ou digitar o e-mail do cliente recebedor da entrega, para o reenvio do arquivo XML.

• Sabemos que muitos clientes exigem este arquivo para dar entrada nas mercadorias, por isso **esta funcionalidade pode ser bem útil no dia a dia do romaneio de entregas.**

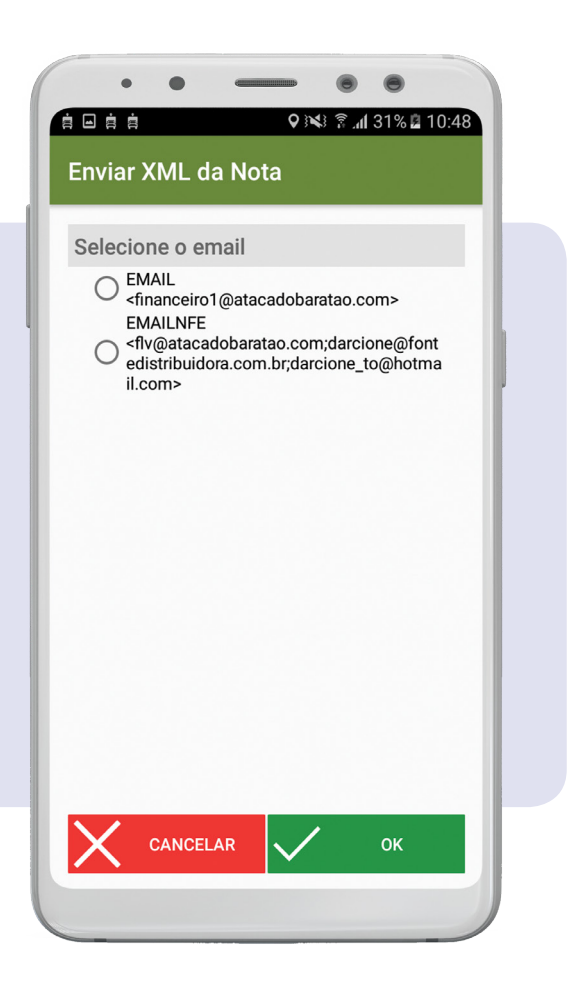

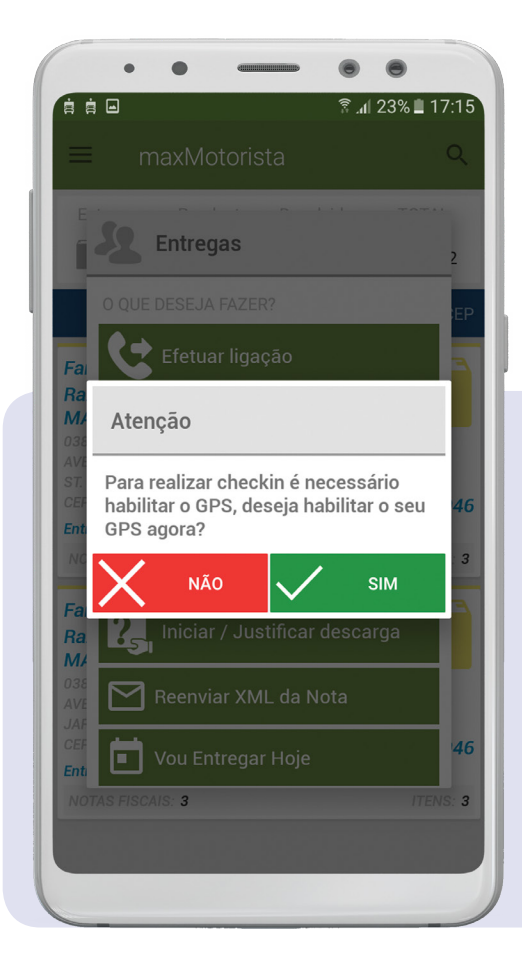

#### **2.7 Validação de Check-in** (GPS desligado)

• **É importante lembrar** que para que seja efetuado o **CHECK-IN** no cliente/entrega é necessário que o **GPS** do Smartphone esteja ligado. Caso não esteja, será apresentado o alerta da tela ao lado.

• **Caso tenha alguma dificuldade** em ativar o GPS no aparelho, solicite apoio ao departamento de TI ou Logística.

#### **2.8 Iniciando uma entrega/descarga**

- Após executar um **CHECK-IN**, o aplicativo irá se comportar de acordo com a tela ao lado onde no botão :
- **CANCELAR CHECK-IN** é possível realizar o cancelamento do check-in caso seja necessário.

**- FILA DE ESPERA** é possível colocar a entrega em fila, este botão/ ação é útil quando acontece o cenário do cliente não autorizar a descarga. Através desta opção a entrega ficará em espera, ou seja, quando o motorista retornar a este cliente não será necessário realizar o check-in novamente.

• Após a entrega estar com o Check-in realizado, para continuar com a entrega basta clicar no botão/ação **INICIAR/JUSTIFICAR DESCARGA.**

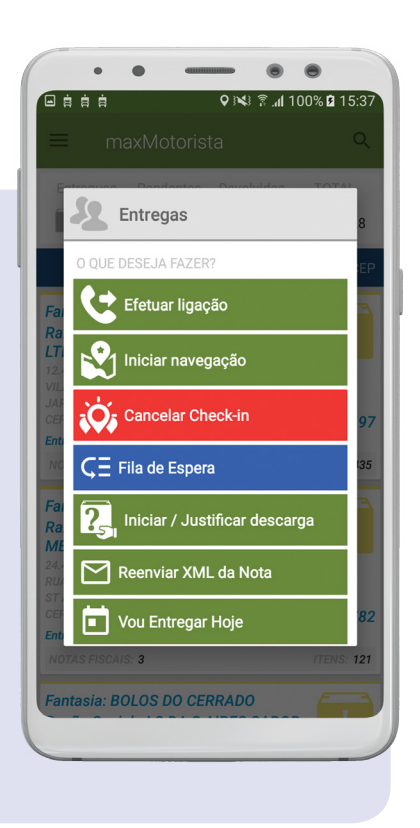

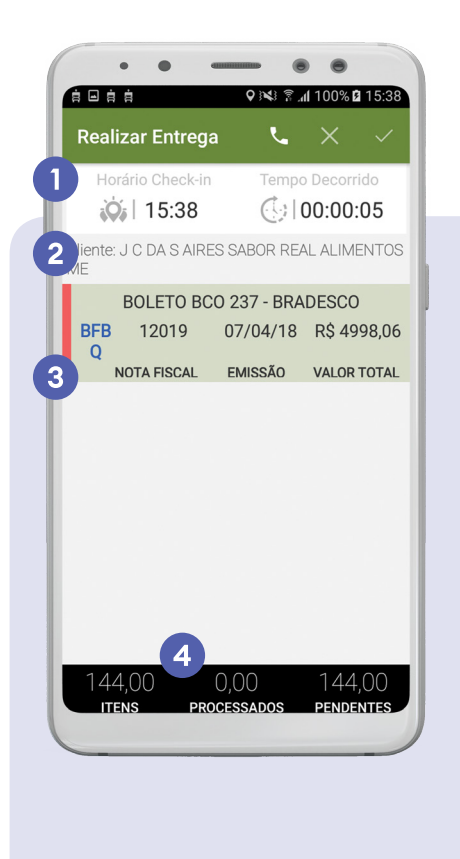

#### **2.9 Detalhes e Notas da Entrega** (Justificar Descarga)

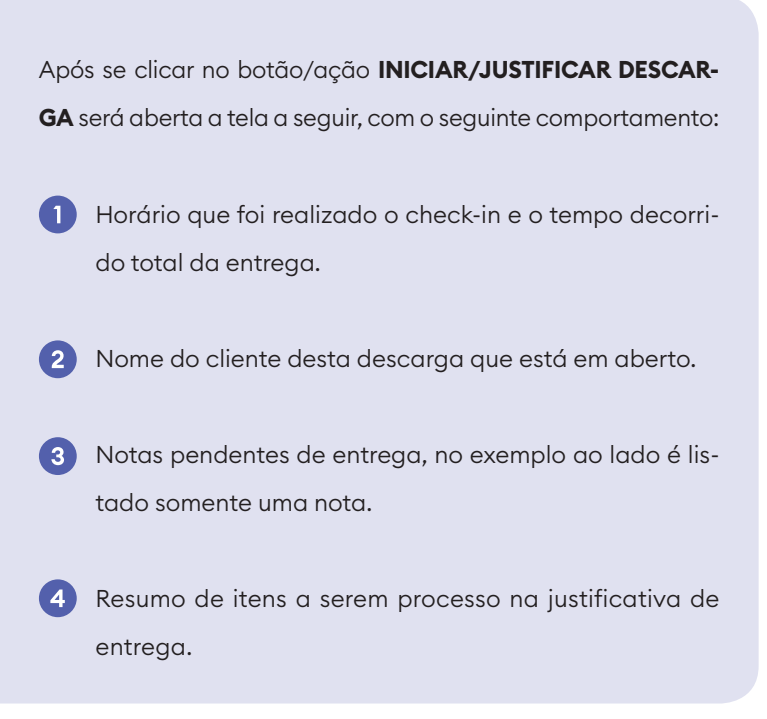

#### **2.10 Justificando/Executando a Entrega**

Para se **Justificar/Executar** uma entrega, basta clicar em cima da nota (tarjeta vermelha) que os aplicativo irá mostras as seguintes opções :

- **CANCELAR DESCARGA –** Nesta opção do ícone "X" é possível cancelar a descarga que está em aberto. Para se executar esta ação é obrigatório selecionar um motivo, onde após o cancelamento esta entrega voltará para o status de check-in pendente.
- **FINALIZAR ENTREGA –** Através desta ação a entrega é finalizada. Para que uma entrega seja finalizada todas as notas devem estar justificadas com a legenda "verde" ao lado da nota.
- **ENTREGAR TODOS –** Executa a ação de "ticar" todos os itens da nota como entregas. Ação utilizada quando uma entrega foi "perfeita", ou seja, não houve nenhuma falta, avaria ou devolução. Após "Entregar Todos" é necessário "Finalizar Entrega".
- **DEVOLVER TODOS –** Executa a ação de indicar devolução total. É preciso selecionar um motivo da devolução. Após "Devolver todos" é necessário "Finalizar Entrega".
- **CONFERENTES –** Ação opcional , onde é possível indicar ou cadastrar quem foi o conferente da entrega.
- **ASSINATURA –** Abre a câmera para que seja capturado a foto do comprovante da entrega "canhoto da nota". Normalmente esta ação é configurado como obrigatória, ou seja, para "Finalizar Entrega" é necessário capturar o comprovante. Cada nota exige um comprovante individual.
- **ITENS DA NOTA –** Lista os itens da nota, caso seja necessário indicar alguma falta, avaria ou devolução parcial.

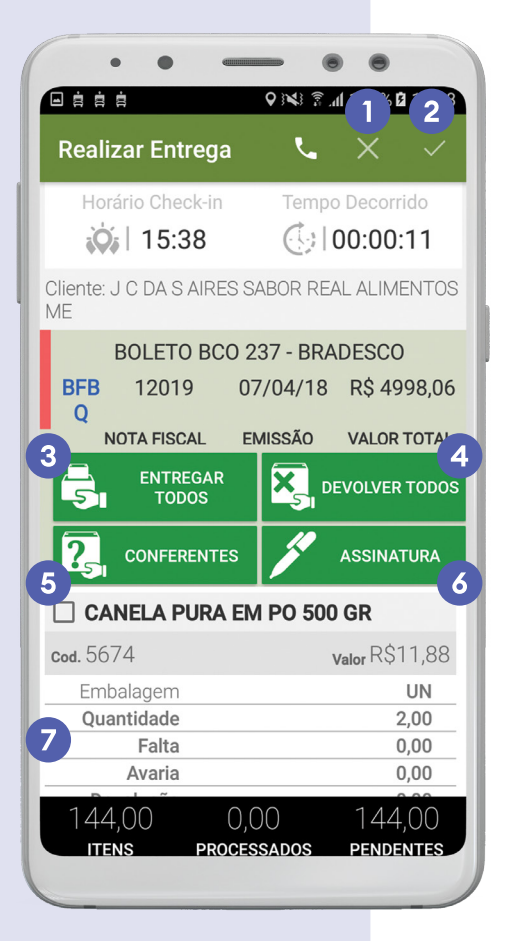

#### **2.11 Lançamento de Falta/Avaria/Devolução**

• **Caso aconteça alguma falta, avaria ou devolução** parcial na entrega que está sendo realizada, basta clicar no item na listagem de "itens da nota" que será aberto a tela ao lado para que seja possível realizar este lançamento.

• Basta clicar em qual evento, digitar a quantidade e clicar em OK.

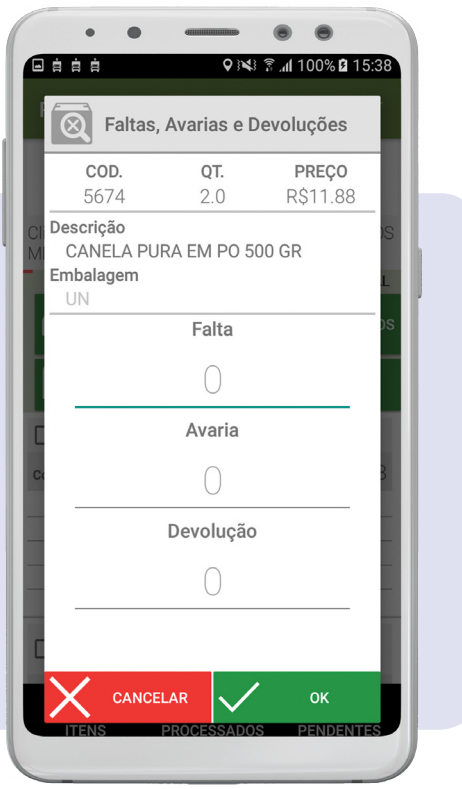

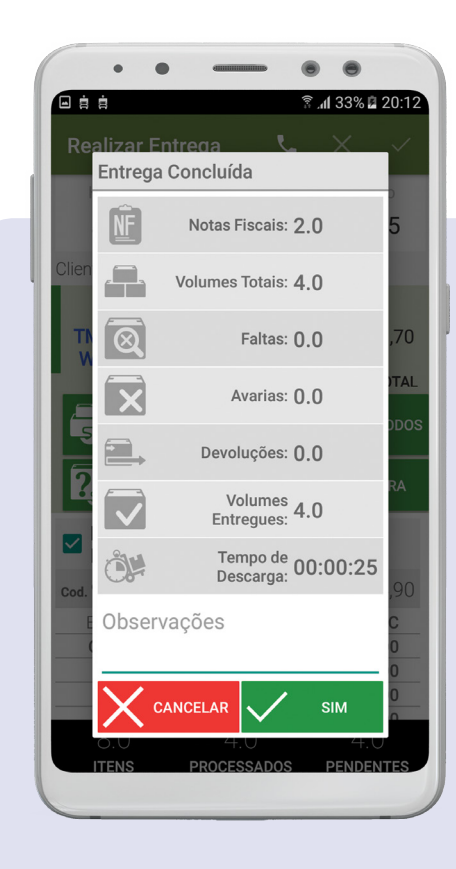

#### **2.12 Finalizando a Entrega**

• Após executar a **"justificativa"**, bater a foto do comprovante de entrega caso seja obrigatória o último passo é **FINALIZAR** a entrega.

• Basta clicar na parte superior da tela, que será aberta o Resumo de **"Entrega Concluída"**, caso o motorista deseja ele pode digitar alguma observação de entrega.

• Clicando em **SIM** esta entrega será finalizada e o aplicativo voltará para a tela inicial do romaneio onde existe a listagem de todas entregas.

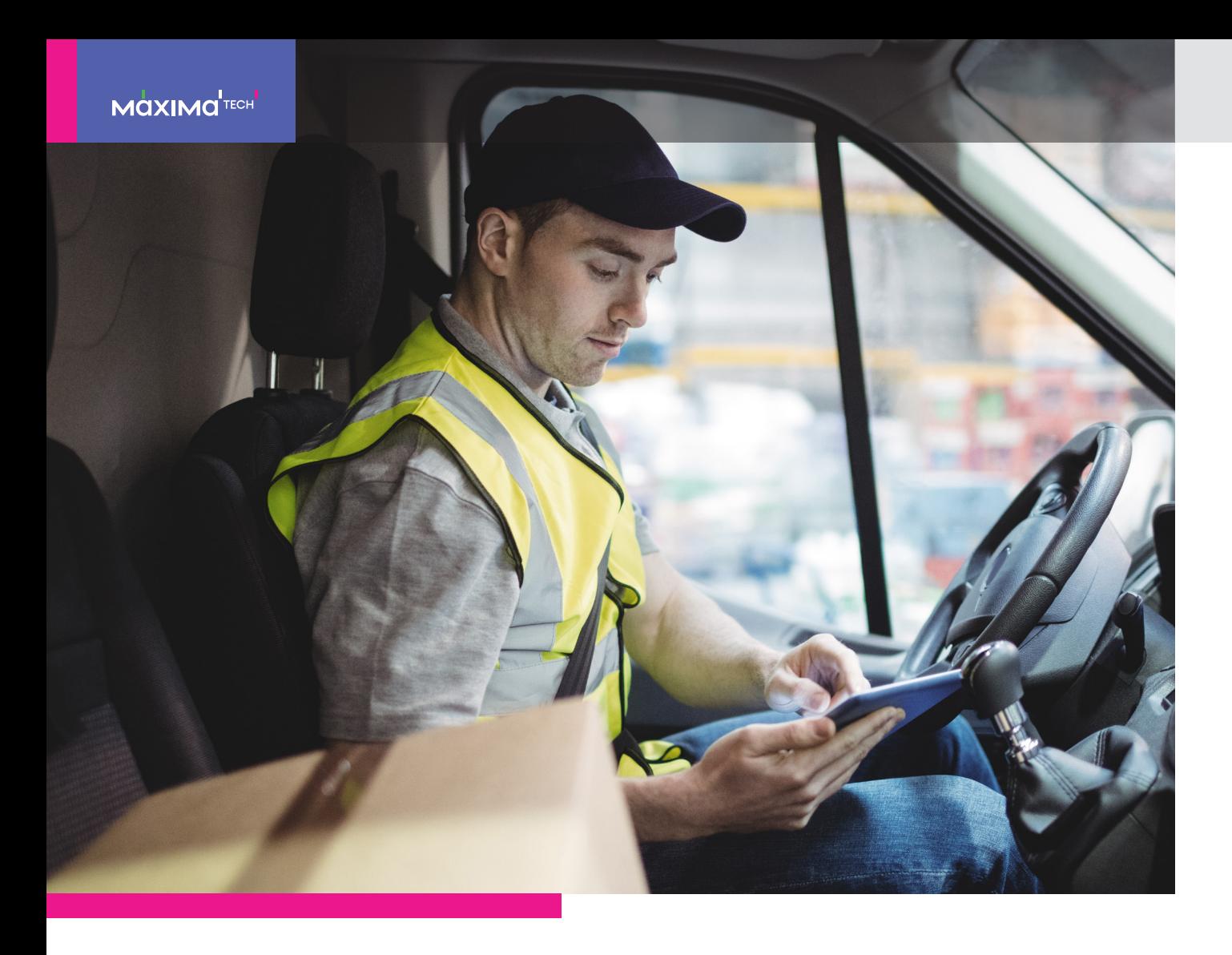

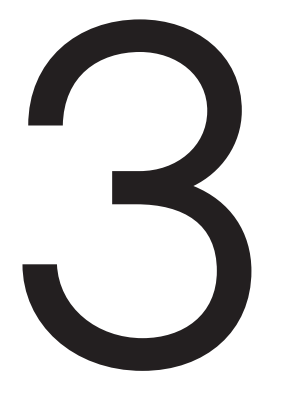

Trabalhando com<br>**Jornada de Traba<br>Captura de Hodô Jornada de Trabalho e Captura de Hodômetro** 

**Obs:** O Fluxo da utilização do aplicativo do que já foi explicado neste manual é utilizando **tanto para motoristas que usam como para aqueles que não utilizam a Jornada de Trabalho.** Porém conforme será detalhado nos próximos tópico/passo a passo **quando a Jornada está ativa, o motorista precisa** realizar algumas ações de batida de ponto, onde o aplicativo realiza algumas validações

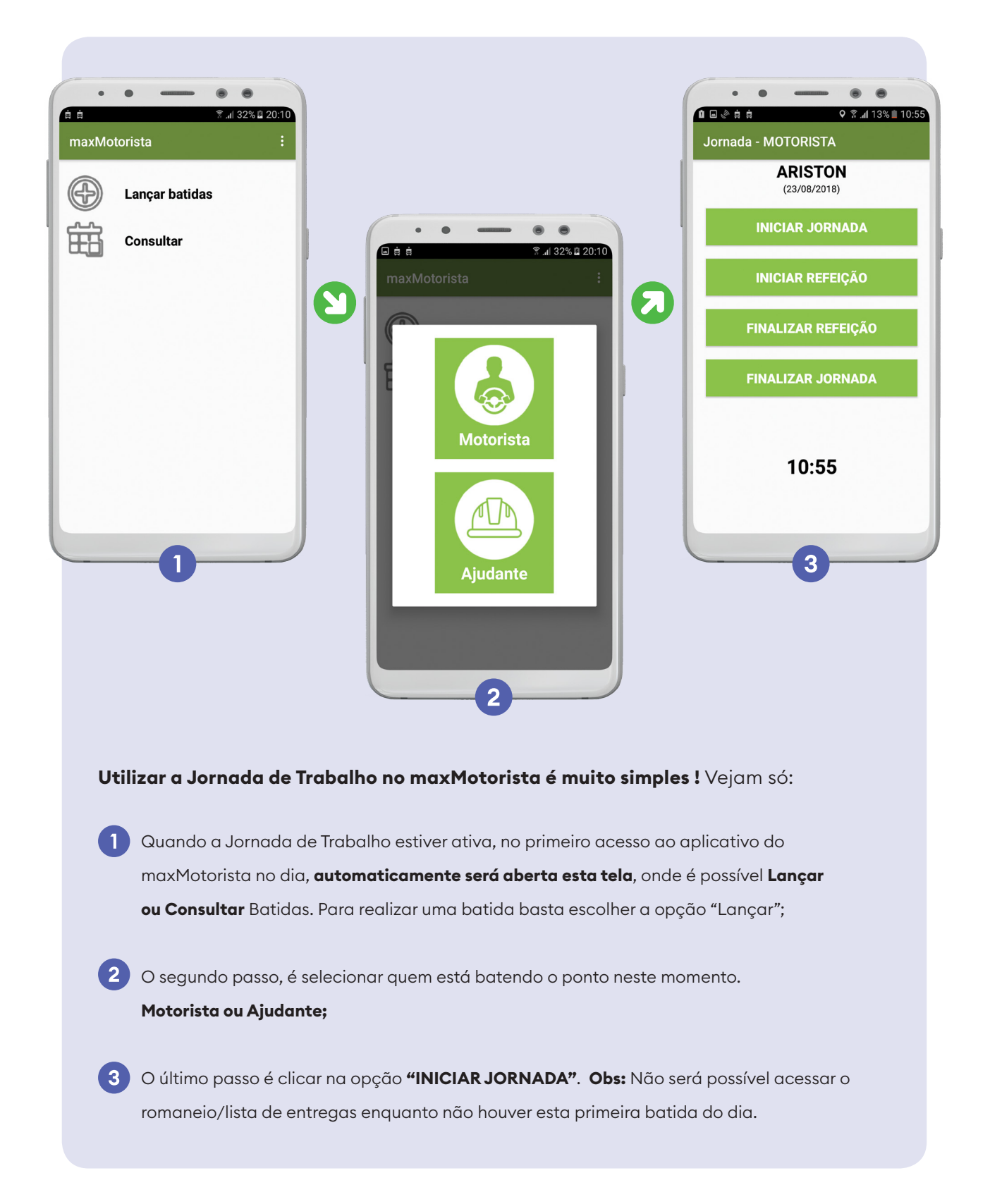

#### **3.1 Iniciando Jornada / Primeira Batida do Dia**

 $\overline{\phantom{a}}$ 

 $\sqrt{3}$ 

#### **3.2 Saída e Retorno do Almoço**

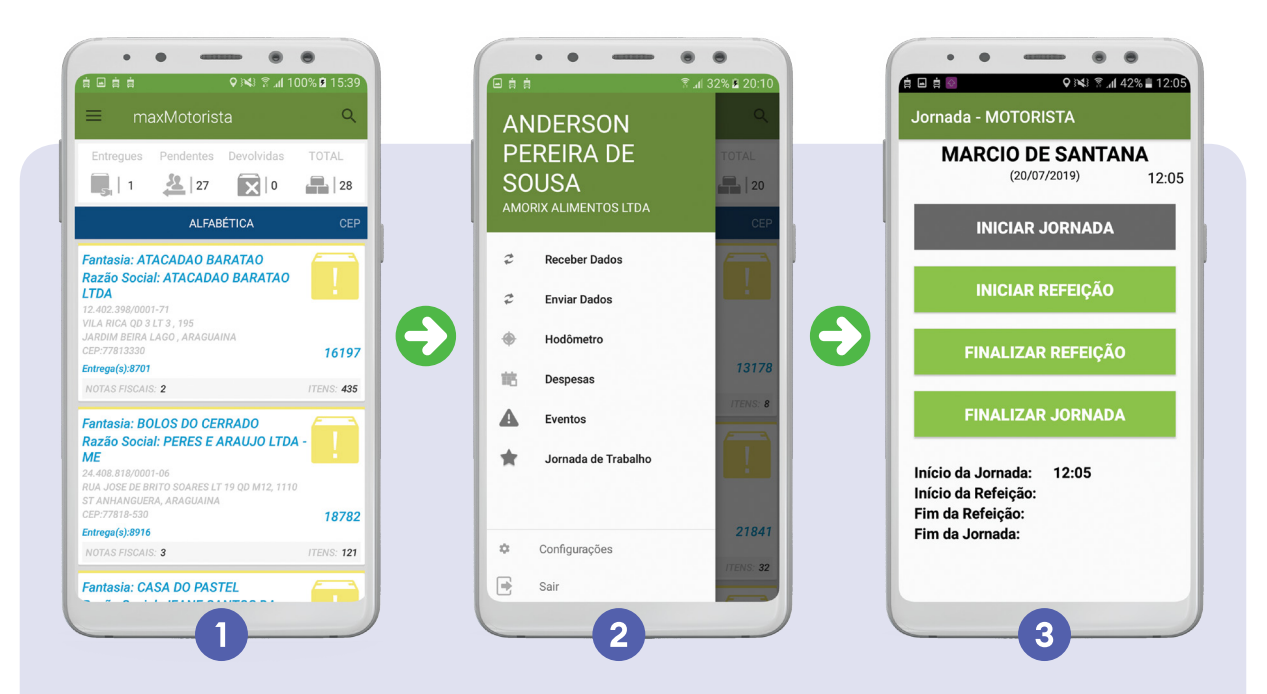

**Para realizar as batidas de Início e Fim refeição, basta seguir os seguintes passos no aplicativo:** 

Na tela principal do aplicativo, clicar no menu lateral conforme imagem "1" acima ;

- O segundo passo, é selecionar a opção **"Jornada de Trabalho"** no menu lateral; **Obs:** Neste manual básico não entraremos em todas as opções do menu lateral, pois estas são opções adicionais/opcionais do aplicativo.
- O último passo selecionar a opção de lançar batidas, onde será aberta a tela de lançamentos. Como a Jornada já foi iniciada a próximas batidas são de Início e Fim refeição. - No período que o motorista estiver em refeição, as entregas não ficaram disponíveis para realizar check-in.

#### **3.3 Finalizando a Jornada / Última Batida do Dia**

• Após finalizar todos as entregas e todo o processo do romaneio para realizar a última batida do dia , basta seguir os mesmos passos do processo das batidas de almoço;

• A única diferença é que na tela de batidas existirá somente o botão "Finalizar Jornada" disponível.

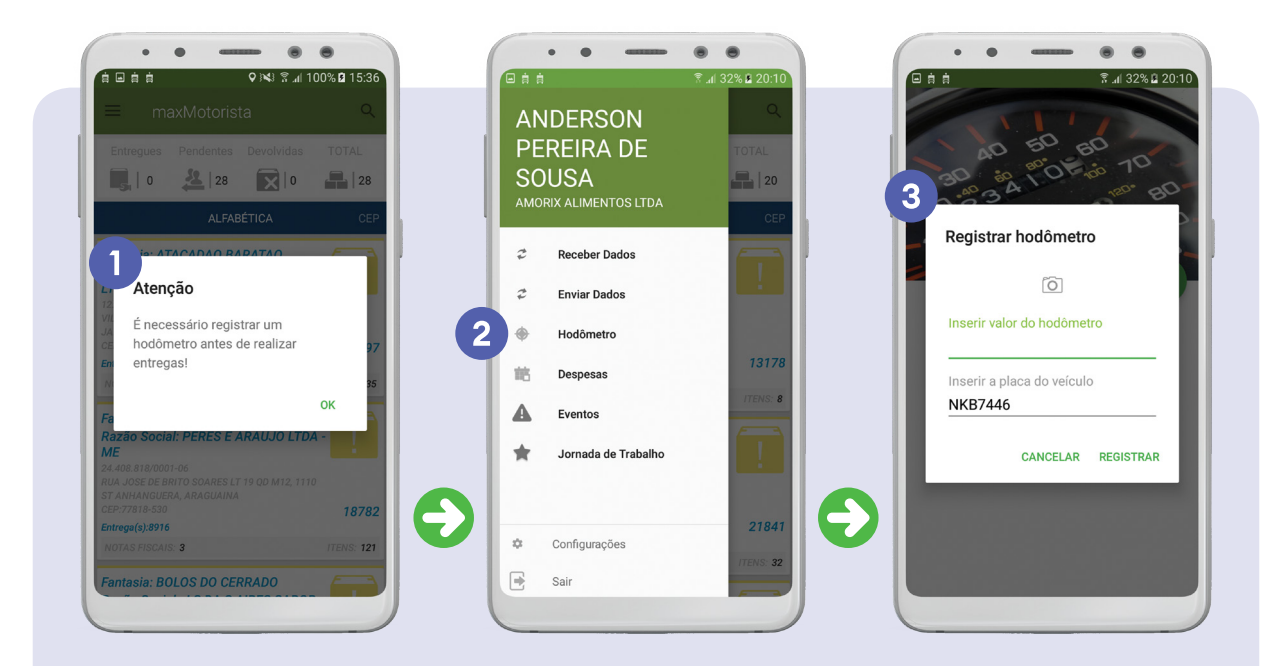

#### **3.4 Capturando Registros de Hodômetro**

**Alguns Atacadistas/Distribuidores solicitam que o motorista capture o Hodômetro Inicial e Final do Romaneio** com o objetivo de ter controle básico de Km rodado e também para ter os cálculos de Jornada mais bem apurados. Caso esta opção esteja ativa, basta seguir os seguintes passos no aplicativo:

Alerta solicitando a captura do hodomêtro, o primeiro hodomêtro **deve ser capturado sempre antes de sair** do Pátio.

 $\mathbf{1}$ 

 $\mathbf{3}$ 

Para se capturar um Hodômetro, basta abrir o menu lateral e clicar na opção **Hodômetro** conforme a figura 2.

 O último passo é inserir o KM do hodomêtro , a placa do veículo e clicar no ícone da câmera para se capturar uma foto do hodomêtro como comprovante.

- É importante lembrar que o **Hodômetro final do romaneio só deve ser capturado após o veículo parar no pátio ou no ponto de apoio no fim do dia**. O Hodômetro deve ser capturado antes da finalização da jornada.

### **Sua experiência não acaba aqui!**

Veja mais canais úteis que podem ajudá-lo em seu dia a dia.

#### **Base de Conhecimento**

Acesse nossos tutoriais e artigos e tire suas dúvidas sobre o maxMotorista e nossas outras soluções sem precisar abrir um ticket de suporte.

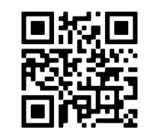

**http://basedeconhecimento.maximatech.com.br/ Leia o código para acessar** 

#### **Webinars no YouTube**

Veja nossos webinars no YouTube e aprenda em vídeo. Inscreva-se!

**https://www.youtube.com/maximatechbr**

#### **Blog**

Acesse nossos posts com muito conteúdo para ajudar a conhecer mais sobre o mercado atacadista distribuidor.

**https://maximatech.com.br/blog/**

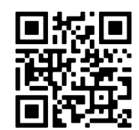

Leia o código para acessar

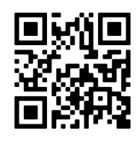

Leia o código para acessar

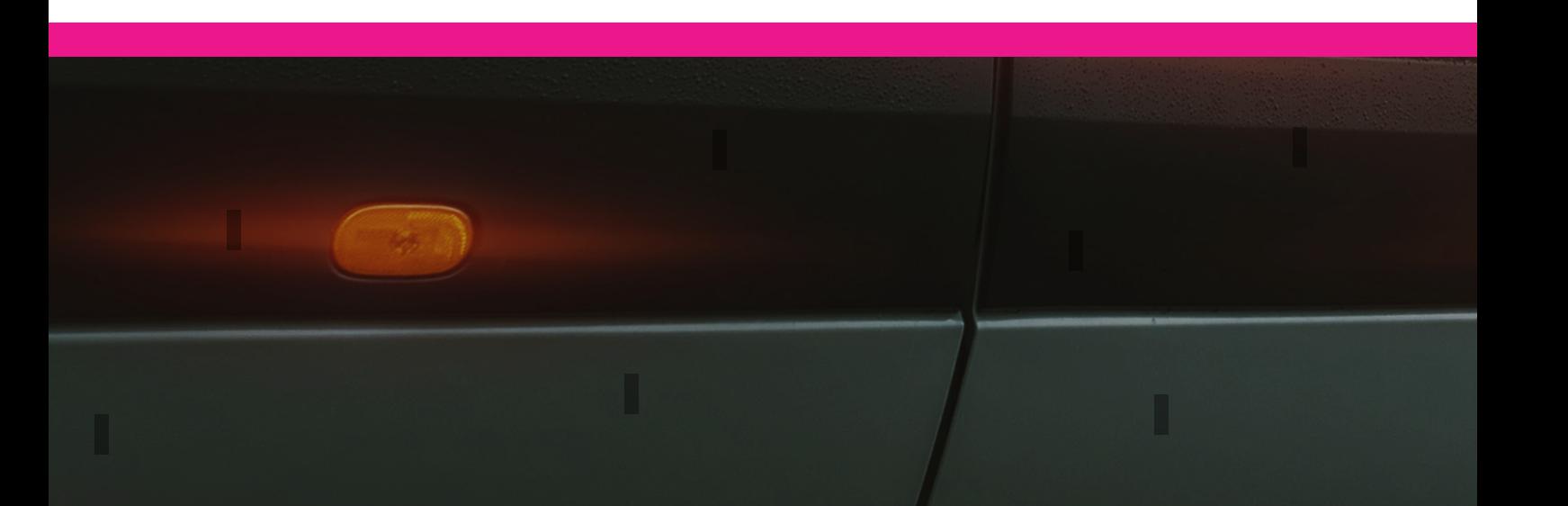

#### **Suporte**

Fale com nosso time de atendimento especializado sempre que precisar.

http://suporte.maximatech.com.br/ Leia o código para acessar

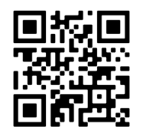

. . . . . . . . . .

a a a a a a a

#### **Telefones**

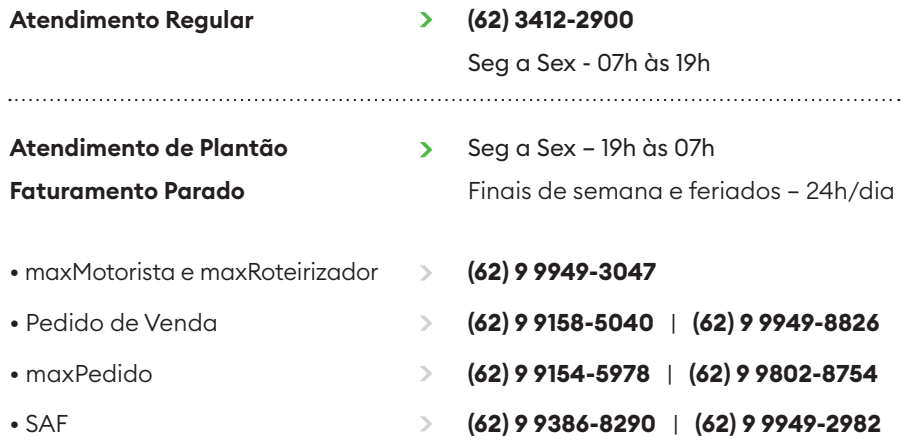

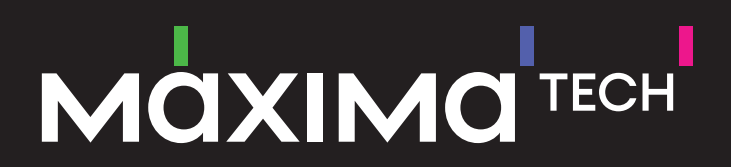

www.maximatech.com.br | **62 3412 2900**